# **General Dynamics Land Systems Canada File Transfer User Guide**

## **Signing On**

The Sign On page is the first page you see on the MOVEit site. This page contains fields for your **Username** and **Password** and a **Sign On** button to send this information to MOVEit.

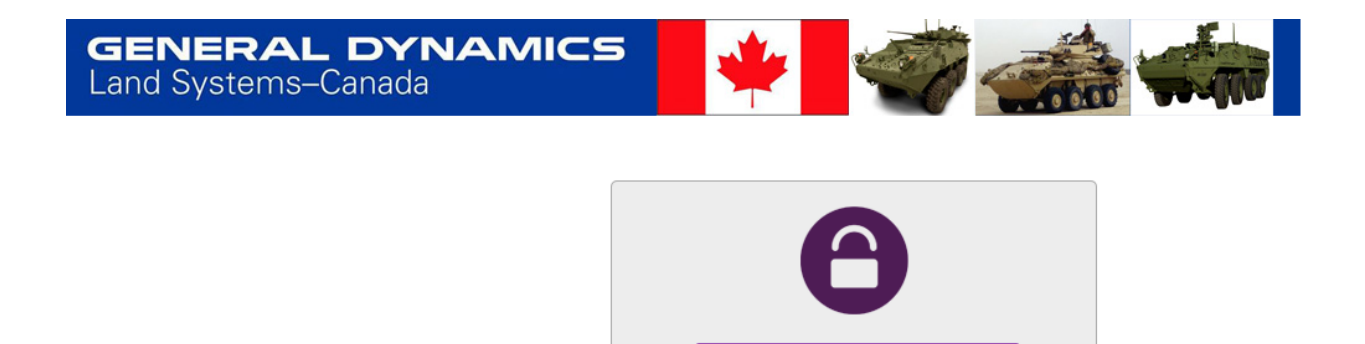

Password

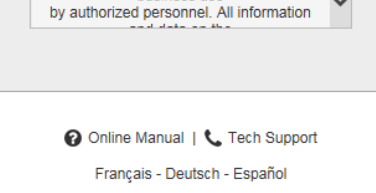

Sign On

**Security Notice** This computer system is provided for business use

 $\frac{1}{2}$ 

 $\frac{1}{2}$ 

### **Common Reasons Access is Denied**

For security reasons, the *same* message is displayed to anyone who fails to sign on for any of the following reasons. (You will only be told *that* access was denied, not *why* access was denied.)

- Username is incorrect
- Password is incorrect
- Account has been suspended (for too many bad signon attempts, password aging, or manual administrator action)
- Account is not allowed to sign on from this IP address
- Your account is already signed in, multiple sessions are not allowed

## **Install the Upload/Download Wizard**

Depending on how your system is configured, the first time you sign on to MOVEit you may see the **Upload/Download Wizard** page. The Upload/Download Wizard is a useful browser add-on tool that helps you transfer files faster and more efficiently. If your company security policies allow, it is recommended that you install the Wizard for your browser. The wizard is required to transfer files larger than 2GB

### **Internet Explorer**

Internet Explorer users will see the ActiveX Wizard Installation or Java Wizard page, which gives options to install the ActiveX Wizard (if it's not installed yet), enable the Wizard, enable the Wizard for this session only, or disable the Wizard.

list of 'Trusted' or 'Intranet' sites.)

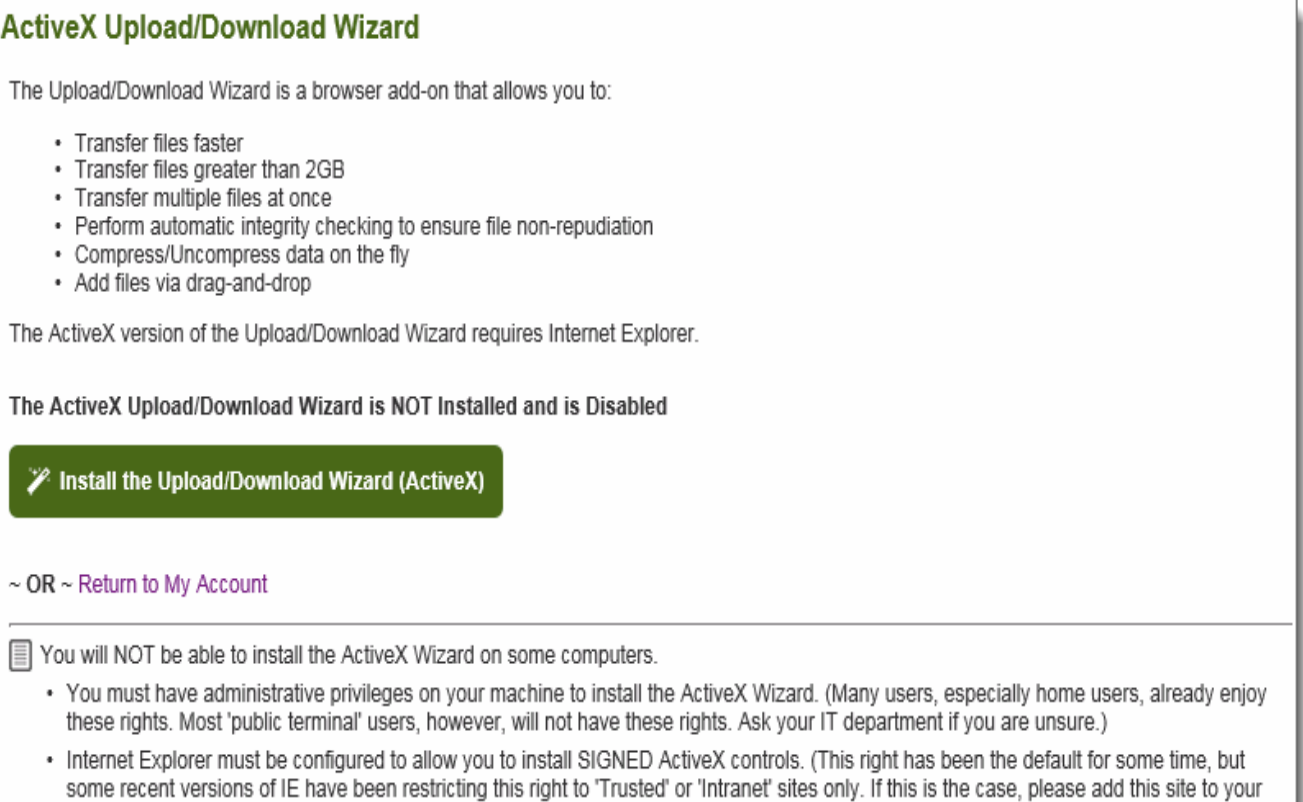

If you choose **Install the Upload/Download Wizard (ActiveX)**, you will be sent to a page which will attempt to download the ActiveX control. This may take several seconds. You may need to alter your browser's security settings to permit signed ActiveX controls to be installed in order to successfully complete the process.

If you choose **Disable the Wizard**, you will not be prompted to install the ActiveX Wizard again unless you explicitly request it via the Account Options page. If you choose **Disable the Wizard (for this session only)**, during the next browser session, you will be shown a link to install the Wizard.

If you are running Internet Explorer, you may have to perform an extra step before you can use all the features of the Wizard, such as the ability to download multiple files at once. This extra step is to add any MOVEit site you communicate with into your Internet Explorer list of "Trusted Sites".

To change your security settings in this way, from the **Tools** menu select **Internet Options** and then select the **Security** tab.

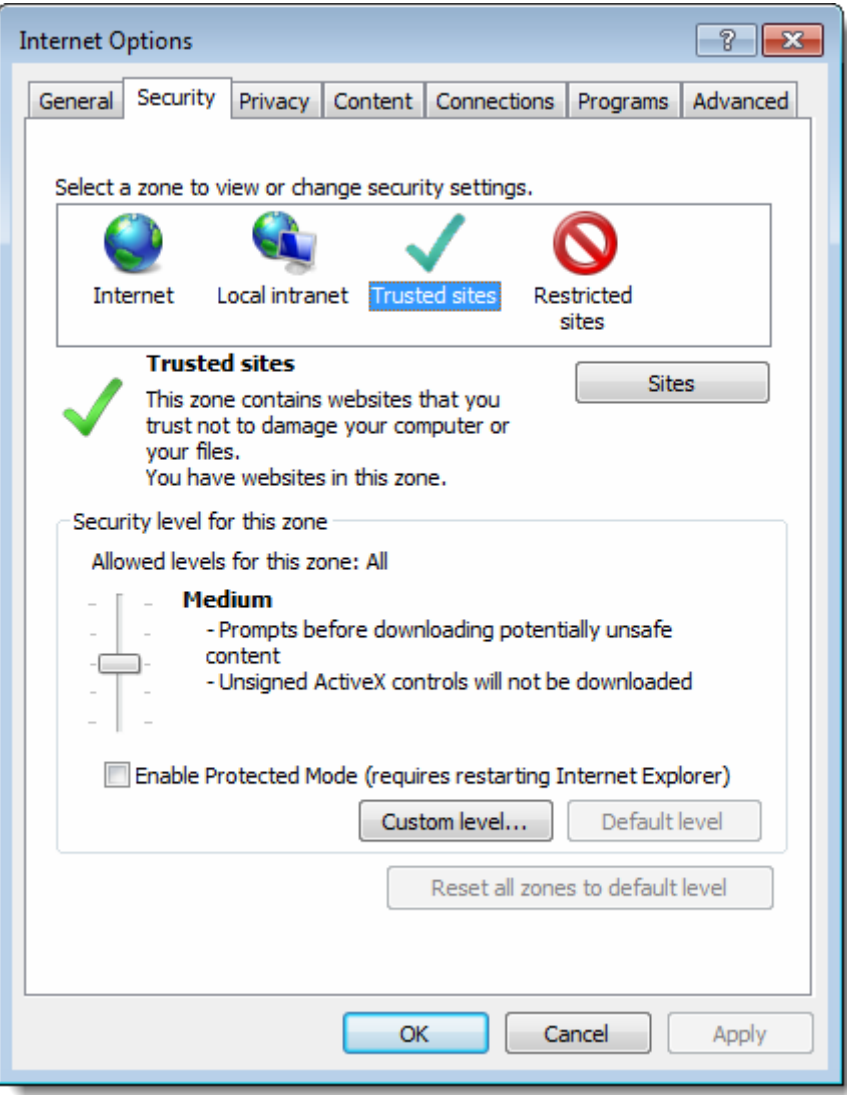

Click the **Trusted Sites** icon (the green check mark) and then click the **Sites** button. A list of existing trusted sites will appear and your MOVEit site should be listed in the **Add this website to the zone** text box. Click **Add** to finish trusting your MOVEit site, and then click **Close**.

### **Other Browsers (excluding Google Chrome)**

The first time a user signs on to MOVEit with a browser other than Internet Explorer (e.g., Firefox), MOVEit will display a slightly different page with a link to install the Java Upload/Download Wizard. The Java Upload/Download Wizard is a component very similar to the ActiveX Wizard, designed for environments that can't run ActiveX controls.

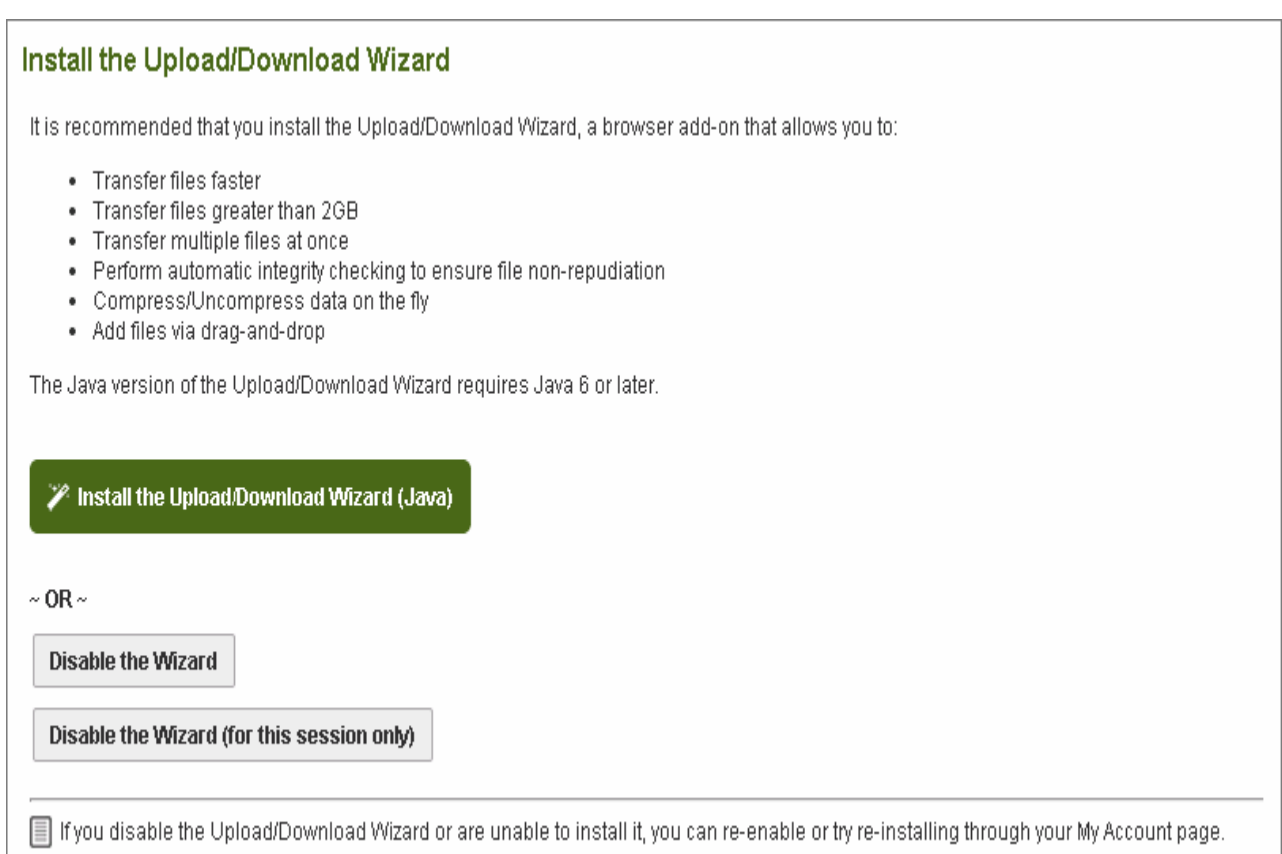

The choices are similar to those for the ActiveX Wizard. If Java is not installed, the user can simply choose Disable to avoid being prompted to install the Java Wizard in subsequent sessions.

Java can be downloaded from Sun's Java [website.](http://java.sun.com/j2se/desktopjava/jre/index.jsp)

Getting Help/Tech support:

To assist with errors, please contact support. Phone and email numbers have been included on this website, accessible from the sign in page and from the tech support link

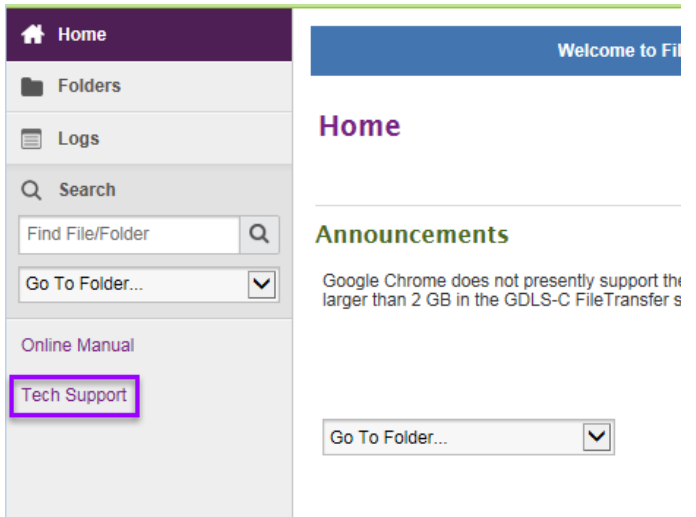

**Main Contact(s):** GDLS HelpDesk

**Phone Number:** 860-425-5002 or 1-866-221-2372 x6888